**بخش اول جهت ثبت نوبت اینترنتی در اولین نوبت خالی:**

**-1 ازطریق مرورگر تلفن همراه یا رایانه وارد سایت نوبت دهی به آدرس :**

# **nobat.sums.ac.ir**

**می شویم:**

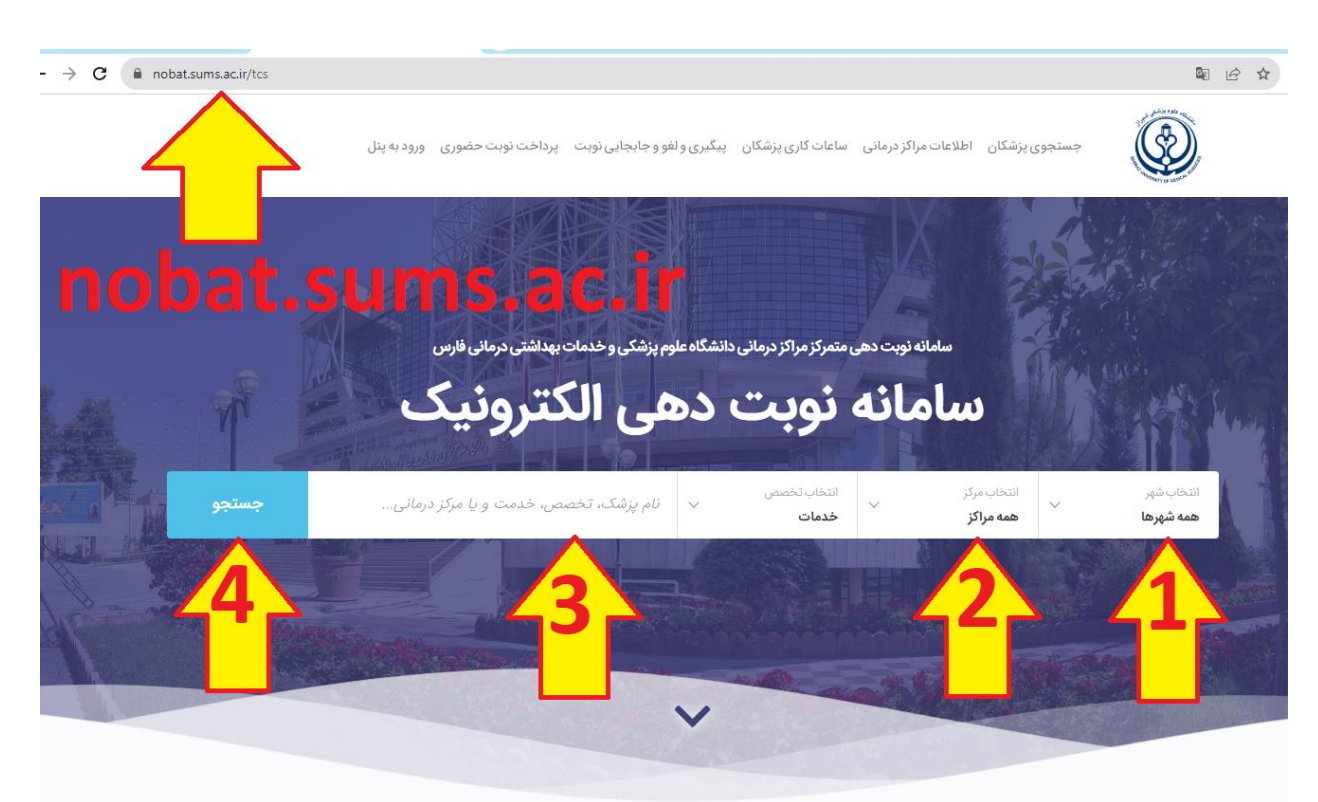

- **-2 سپس شهر)1( و مرکز)2( مورد نظر را انتخاب و نام پزشک )3( خود را نوشته و روی جستجو)4( کلیک می کنیم )الزم نیست نام کامل پزشک نوشته شود صرفا نام خانوادگی کفایت می کند( در صورتیکه نام پزشک را نمی دانید کافیست از قسمت خدمات، تخصص مورد نیاز را انتخاب کنید**
- **-3 پس از لیست شدن نام پزشک/پزشکان، روی دکمه "اطالعات بیشتر و دریافت نوبت" پزشک مربوطه کلیک می کنیم**

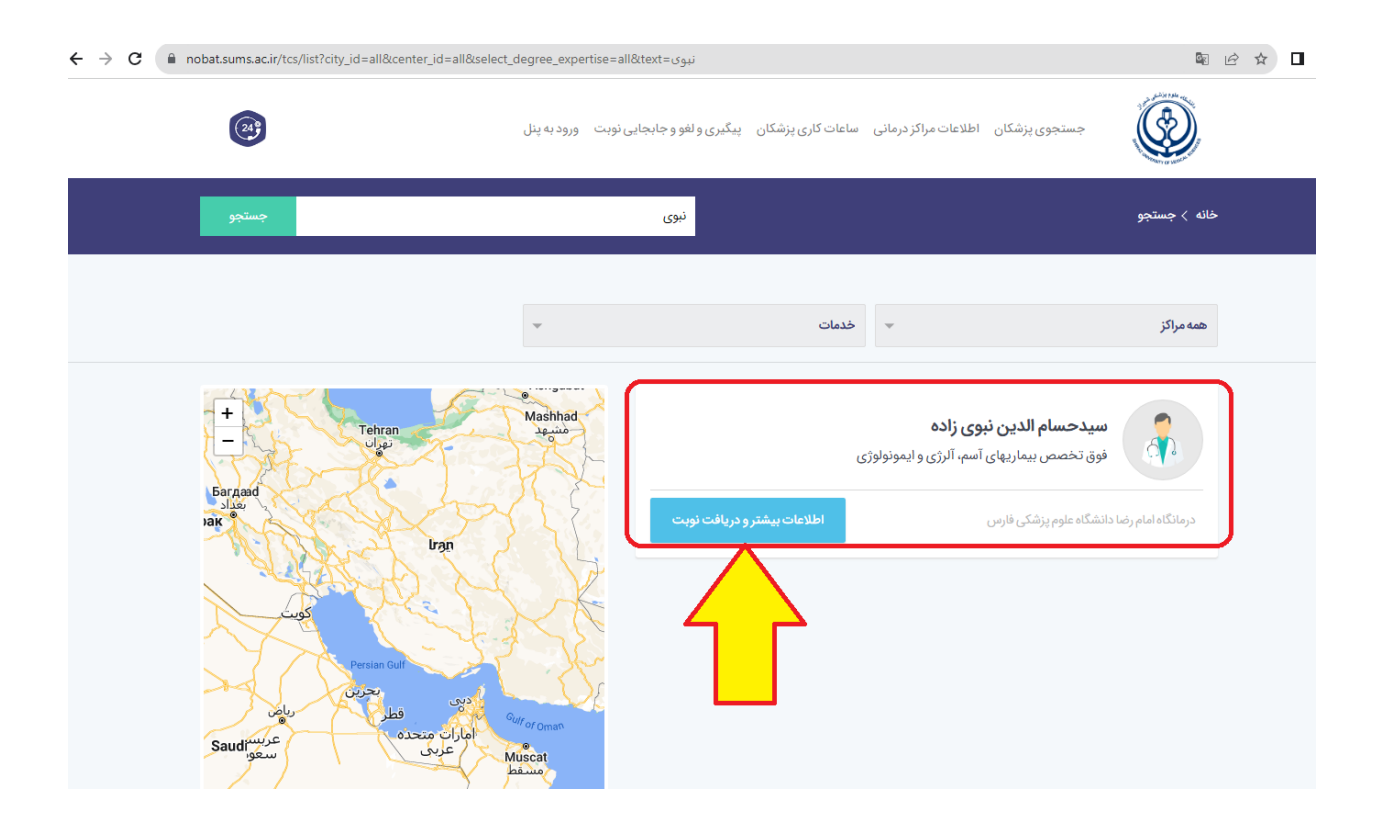

**-4 در صفحه باز شده دکمه "دریافت نوبت" را انتخاب و وارد صفحه نوبتدهی )تعیین تاری خ نوبت( می شویم:**

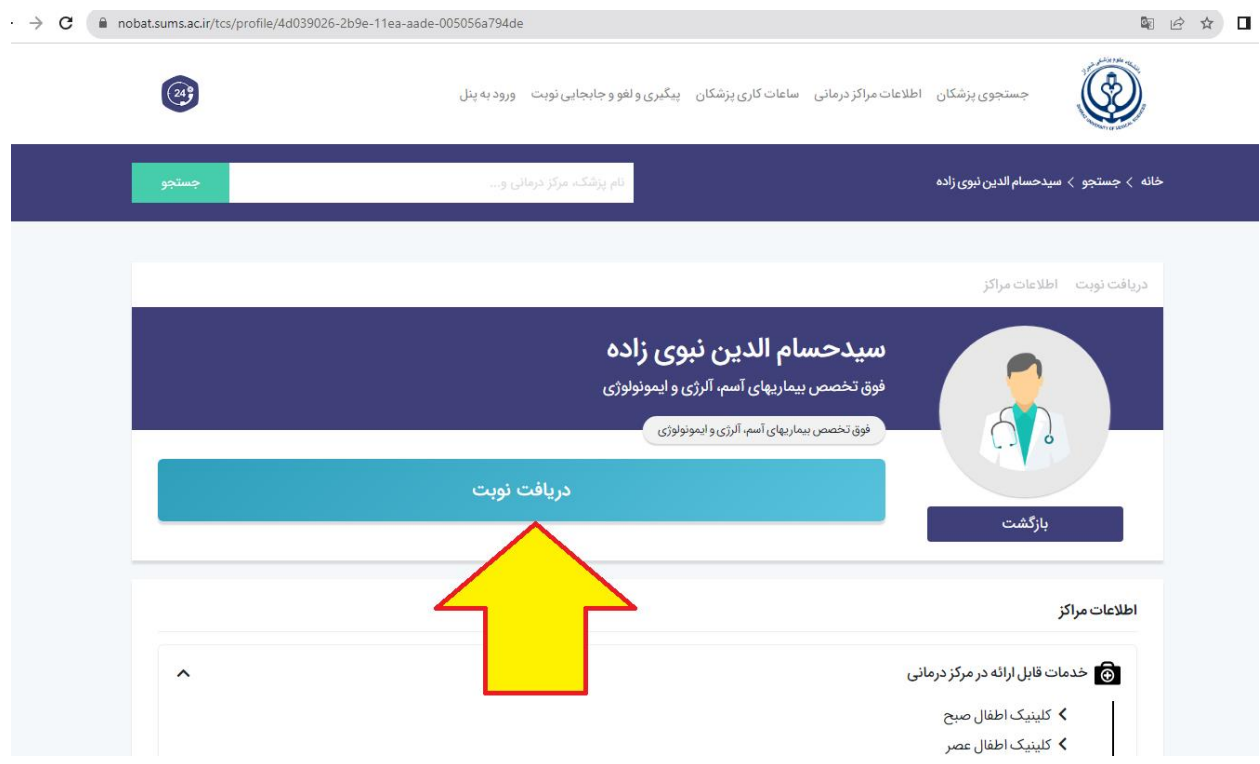

**-5 با فشردن قسمت "خدمت مورد نیاز خود را انتخاب نمایید" اقدام به انتخاب کلینیک صبح یا عصر می نماییم.**

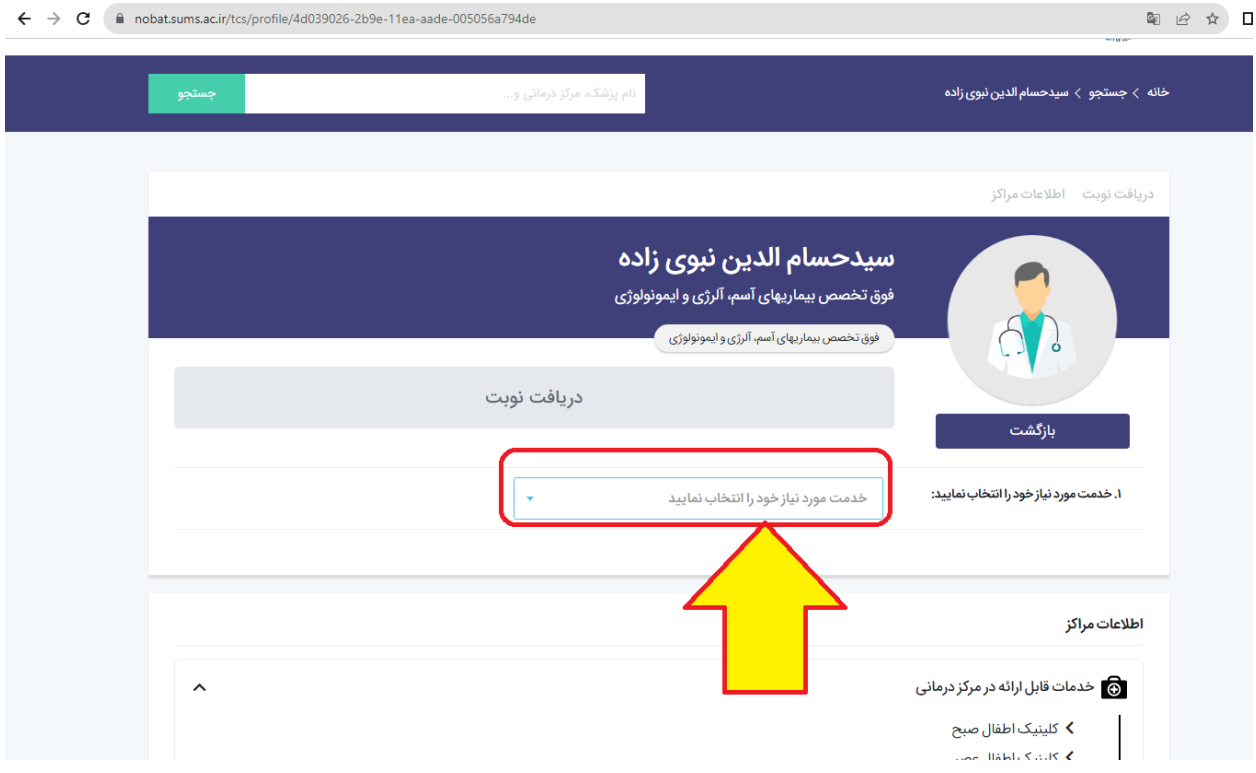

**-6 پس از انتخاب کلینیک مورد نظر، اولین نوبت خالی نمایش داده می شود**

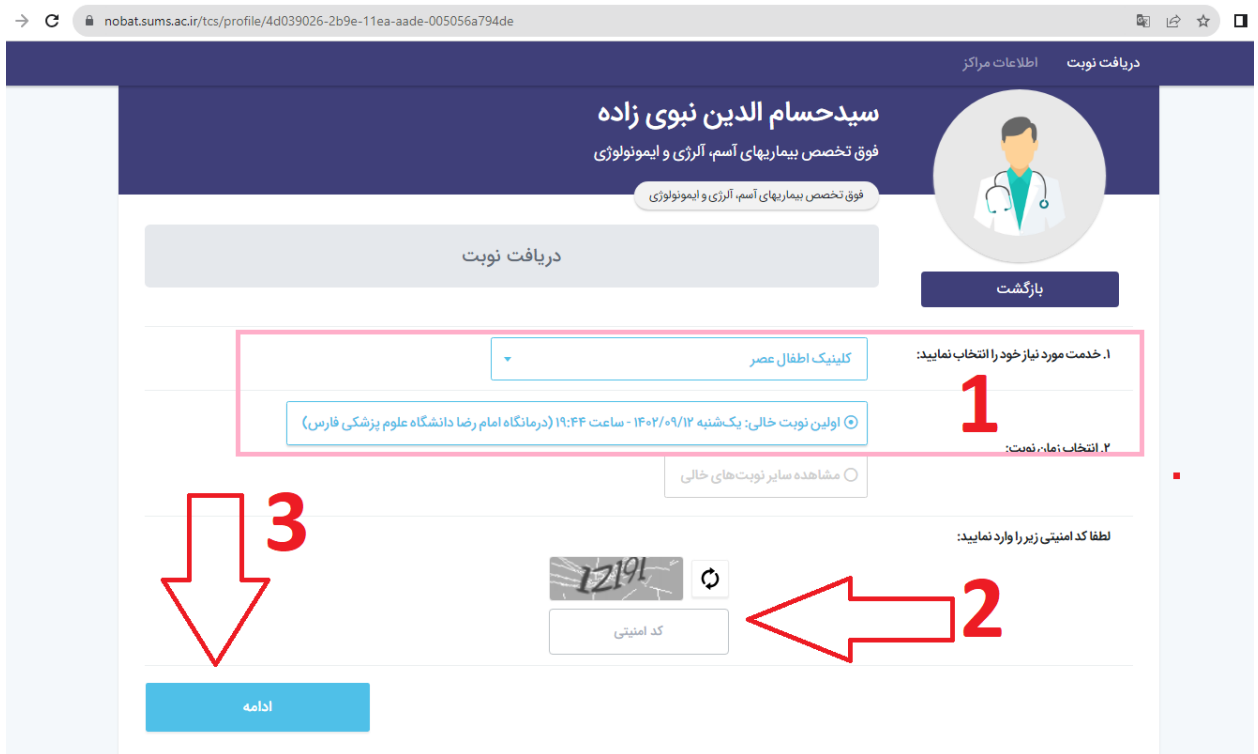

در صورت موافقت با روز و تاریخ پیشنهادی (۱)، پس از پر کردن(بازنویسی) کد امنیتی(۲) با انتخاب **گزینه "ادامه" )3( وارد مرحله بعد می شویم.**

**)درصورتیکه تاری خ خاصی جهت ویزیت دوره ای مدنظر می باشد می بایست از طریق گزینه "مشاهده سایر نوبت های خالی" اقدام کرد که در انتهای آموزش گنجانده شده است(**

**-7 درصفحه بازشده کد ملی بیمار را وارد و بر روی دکمه "ادامه" کلیک میکنیم.**

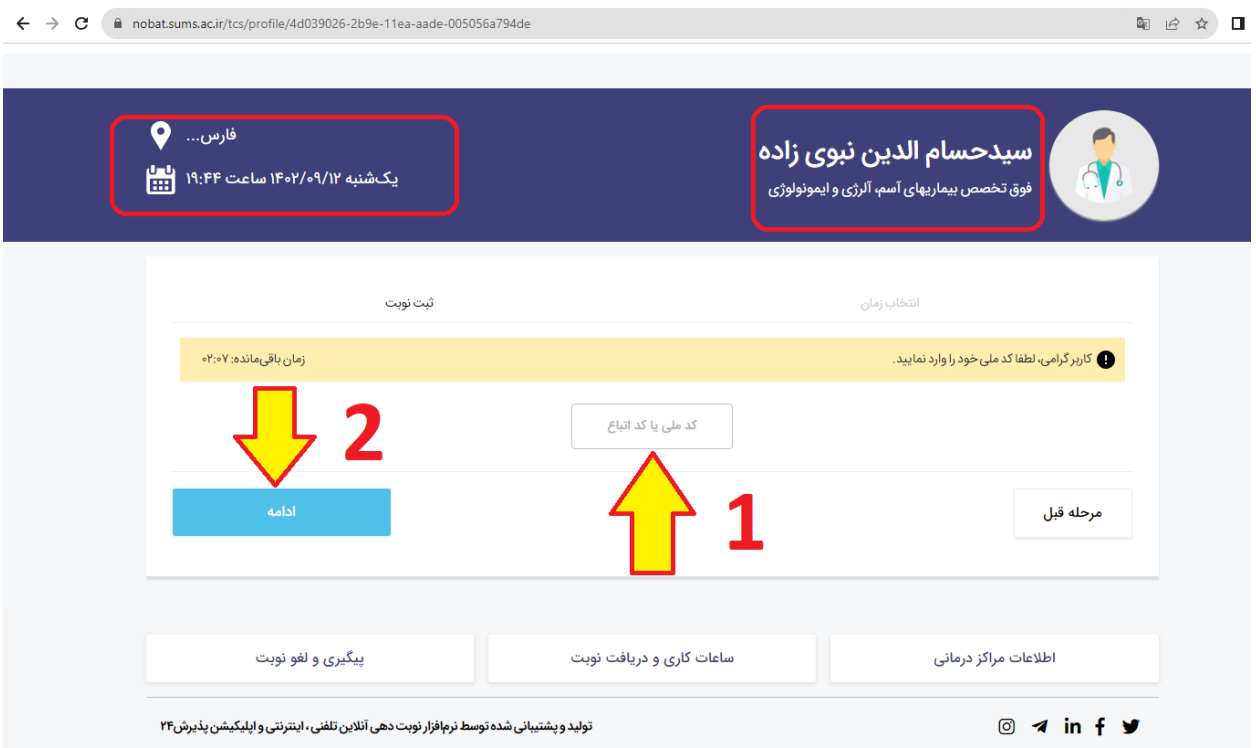

**-8 در صفحه جدید مشخصات خواسته شده را به ترتیب وارد کرده و دکمه "ادامه" را انتخاب می کنیم.**

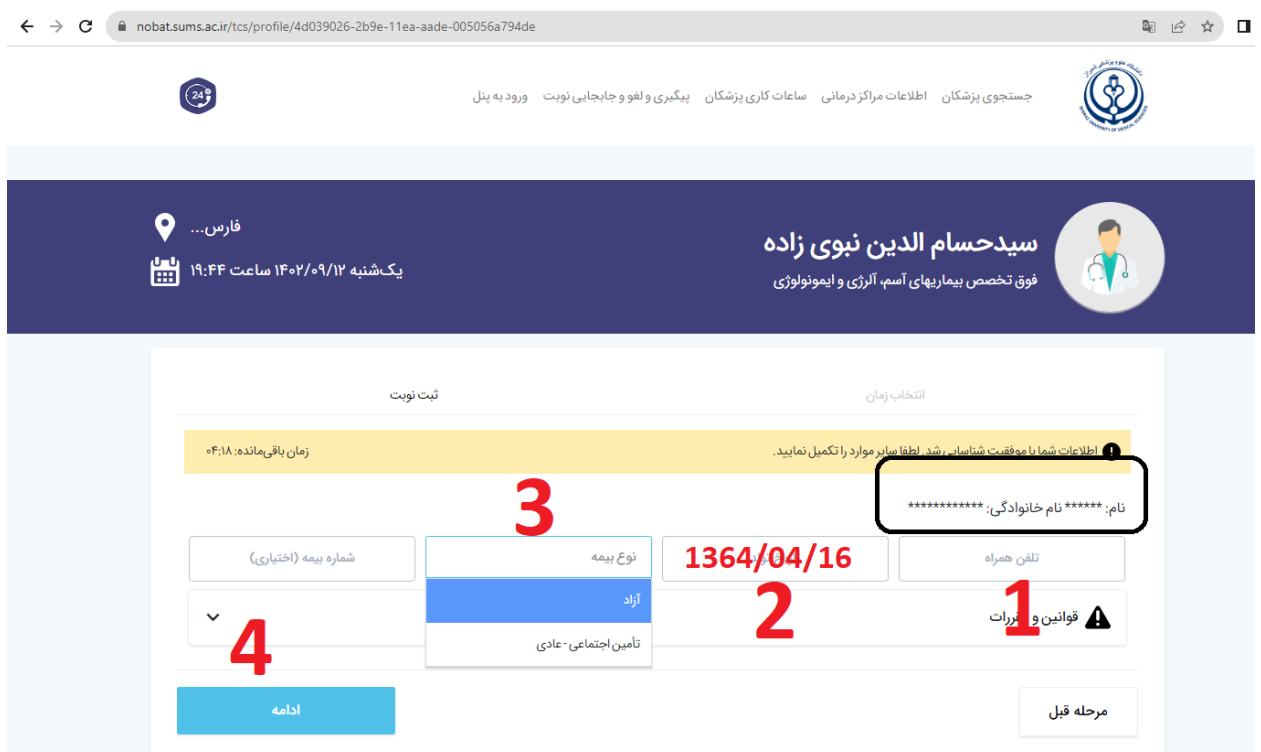

**در تصویر فوق نمایش نام و نام خانوادگی با ستاره به معنای انجام درست استحقاق سنجی بیمه بیمار می باشد.**

**توجه: از قسمت شماره 3 تصویر فوق، بیمه خود را انتخاب کنید در غیر اینصورت بیمه لحاظ نشده و مبلغ ویزیت آزاد محاسبه می گردد.**

**-9 در صفحه جدید پس از چک کردن نام بیمار و بیمه همچنین نام پزشک و تاری خ مراجعه، با تایید تیک "قوانین و مقررات مورد تایید می باشد"، گزینه پرداخت فعال می شود، که پس از فشردن دکمه "پرداخت" به صفحه پرداخت بانکی جهت پرداخت آنالین وارد شده و اقدام به پرداخت می نمایید. )صرفا در صورت موفقیت آمیز بودن پرداخت آنالین نوبت ثبت خواهد شد، در غیر اینصورت نوبت شما حذف خواهد شد(**

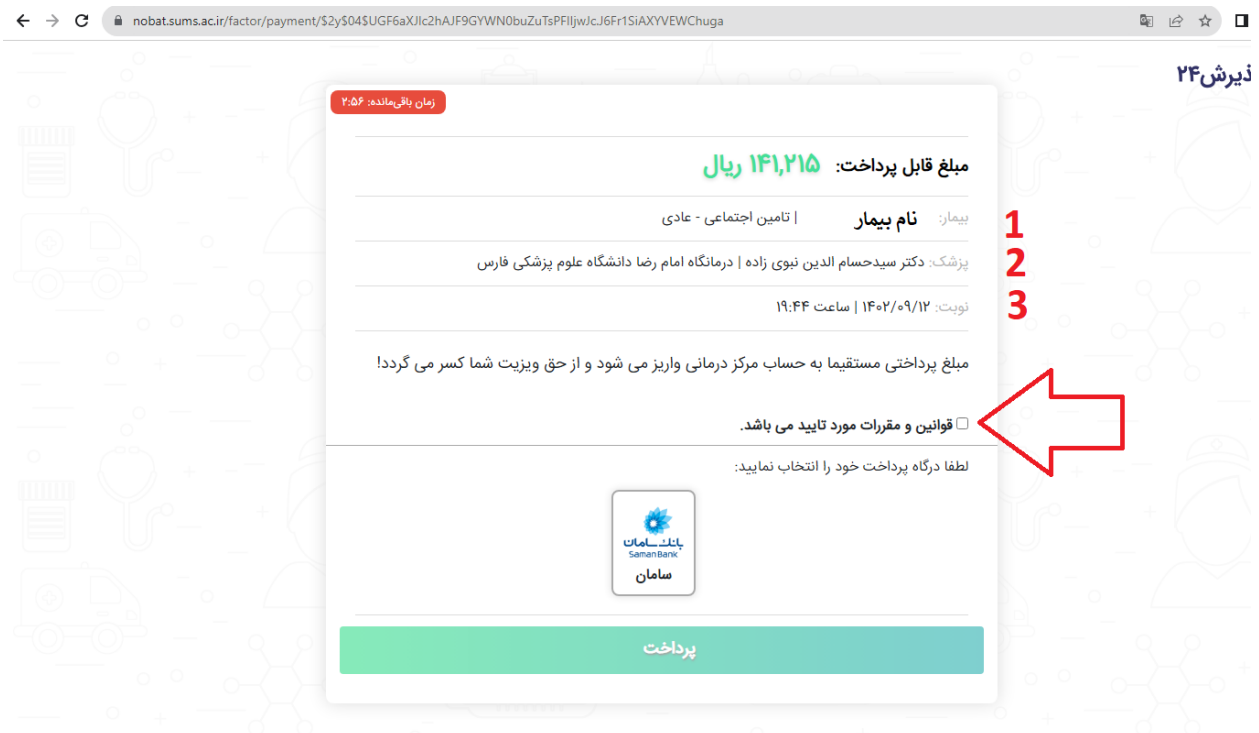

## **بخش دوم جهت ثبت نوبت اینترنتی جهت تاری خ خاص:**

**-1 با انتخاب گزینه "سایر نوبت های خالی" بازه های نوبت به صورت هفتگی نمایش داده خواهد که جهت پیمایش تاری خ های آینده می توان با فشردن فلش سمت چپ بازه تاریخی جدید را مشاهده و در صورت وجود تاری خ مد نظر آن را انتخاب کرد، که در صورتیکه نوبت خالی وجود داشته باشد کد امنیتی نمایش داده شده را پر کرده و کلید "ادامه" را انتخاب می کنیم و در صفحات آتی طبق آموزش ارایه شده اقدام به پر کردن فرم ها و نهایتا پرداخت مبلغ ویزیت**  می کنیم.

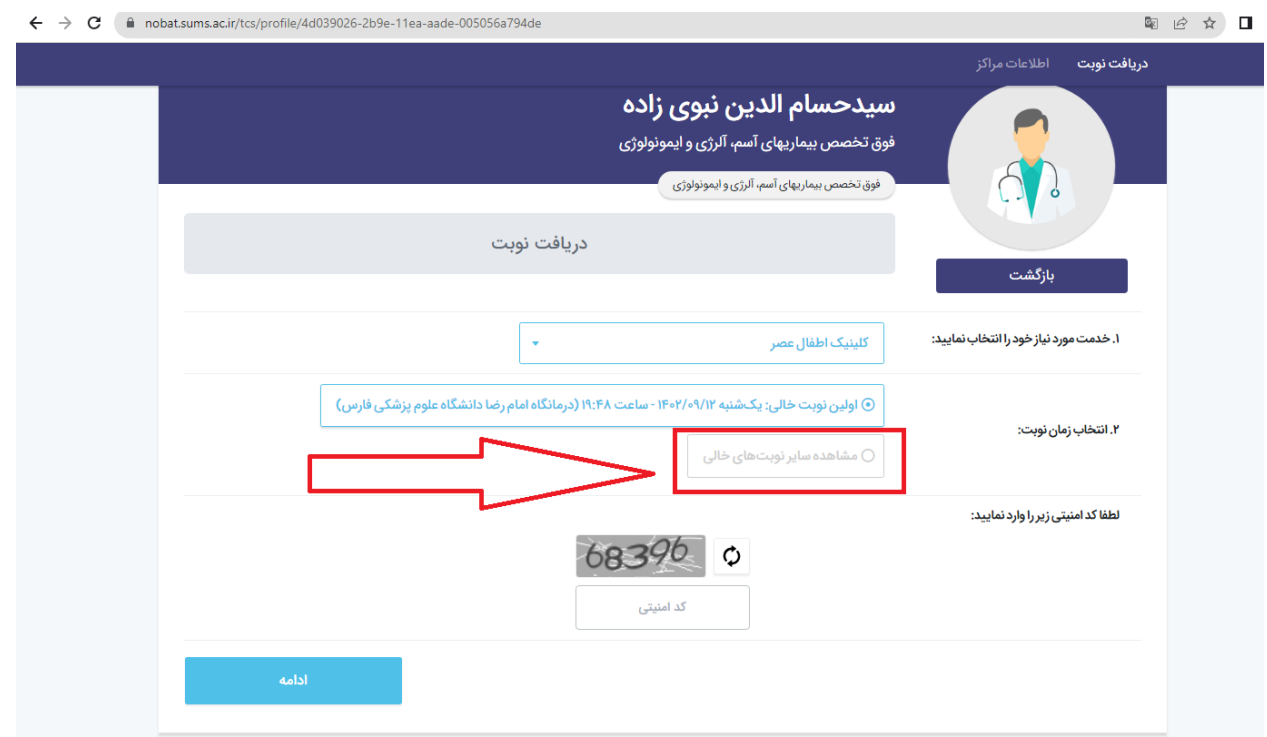

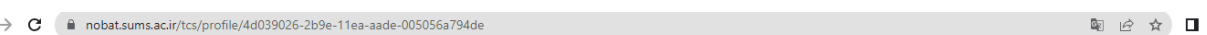

 $\leftarrow$ 

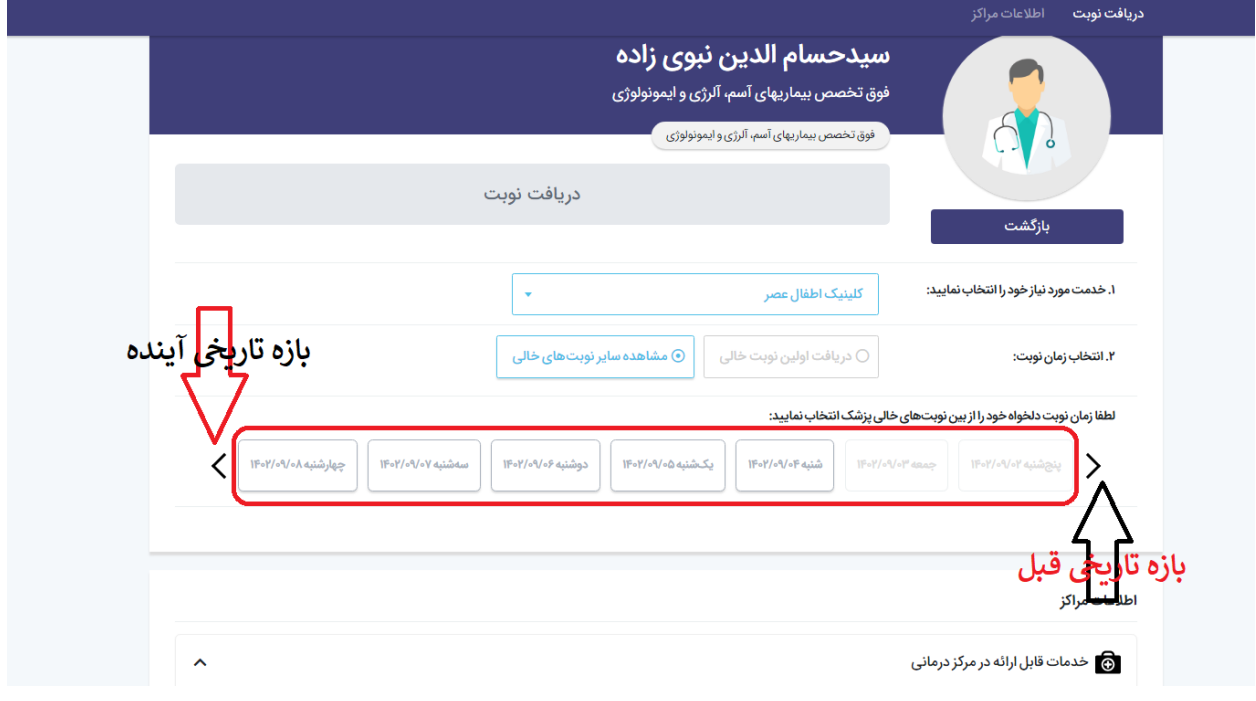